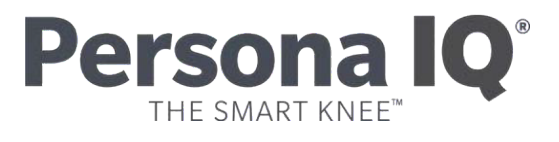

## **CANARY canturio™ Tibial Extension with CHIRP™ System Setting Up Your Patient Account Quick Start Guide**

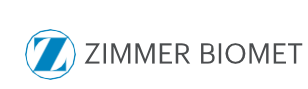

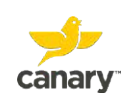

## **Setting Up Your Patient Account**

## **Canturio™ Tibial Extension (CTE) with CHIRP System**

Before you have your TKA surgery, follow the steps and screenshots below to set up your patient account. After you complete your account setup, a Home Base Station and connection accessories will be provided to you. The Home Base Station will receive kinematic data from your CTE to send to your doctor to monitor your activity level post-surgery.

- 1. After leaving the doctor's office, check your email for a message containing instructions on how to set up your patient account.
- 2. In the e-mail, click on the link, as circled in the screen shot example below.

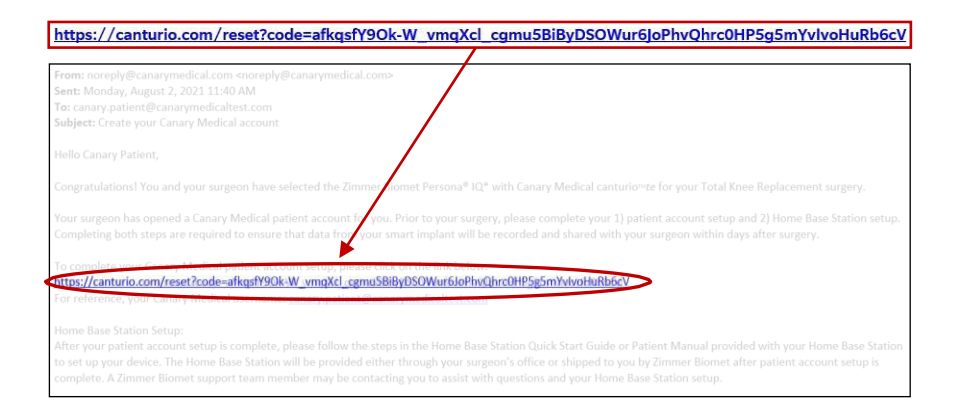

3. Your username should already be filled in for you. If it is not, enter youremail address. Your email address is your username.

Create a password. Your password must be a minimum of 8 and a maximumof 15 characters. It must include at least 1 upper case letter, 1 lower case letter,1 number, and 1 special character . Click "Save."

**NOTE**: Save your username and password for future login. There is a space on page 2 of this manual to write it down. You will need it to set up your Home Base Station and view your Patient Dashboard.

It is recommended that anti-virus and anti-malware software protection be installed to protect computer systems from cyberattack.

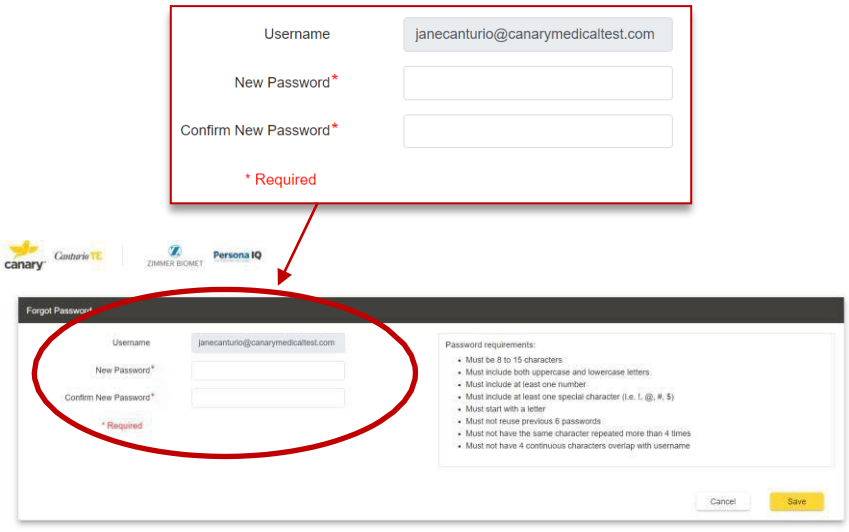

4. You will see a screen that looks like the one below. Enter the username and the password you just created. Click "Login."

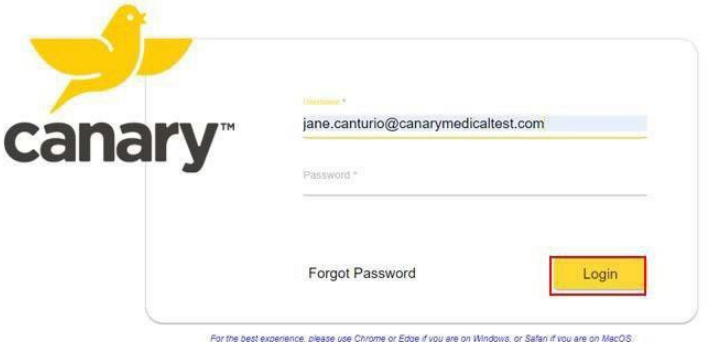

5. You should now be at the Terms and Conditions page, as shown in the screenshot example below. Read the Terms and Conditions for receiving aCTE with CHIRP. To continue with registration, you must Agree to the Termsand Conditions.

*You are not required to agree. You can click "Disagree" to stop the account setup process. Your doctor can provide you with a standard knee implant instead of the CTE with CHIRP System. You can also change your mind at any timebefore having your surgery.*

If you agree to the Terms and Conditions, click "Agree."

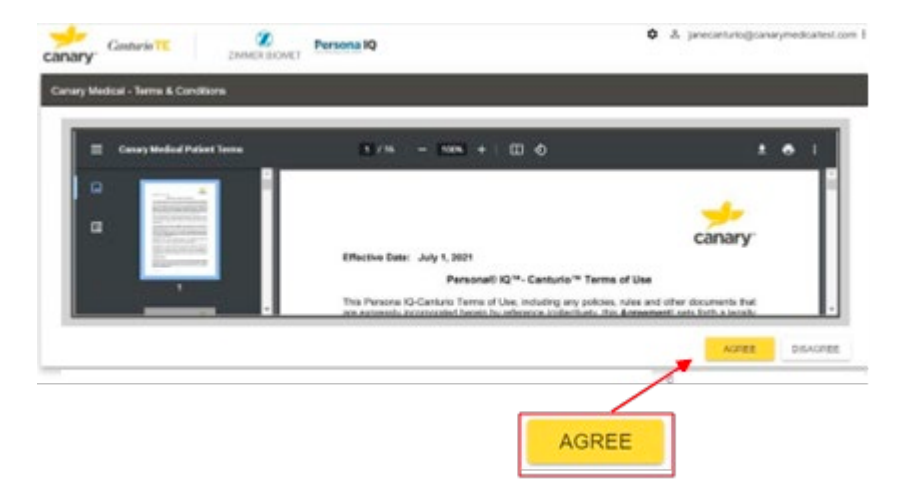

6. You should now be at the Global Privacy Policy page, as shown in the screen shot example below. To continue with registration, you must provide your acknowledgment that you have received the Global Privacy Policy (which is also accessible from your patient account after registration). If, after reviewing the Global Privacy Policy, you do not wishto be provided with an implant with the CTE and CHIRP, you may wish to discuss alternatives with your doctor. Please indicate your acknowledgment by clicking "Acknowledge and Consent."

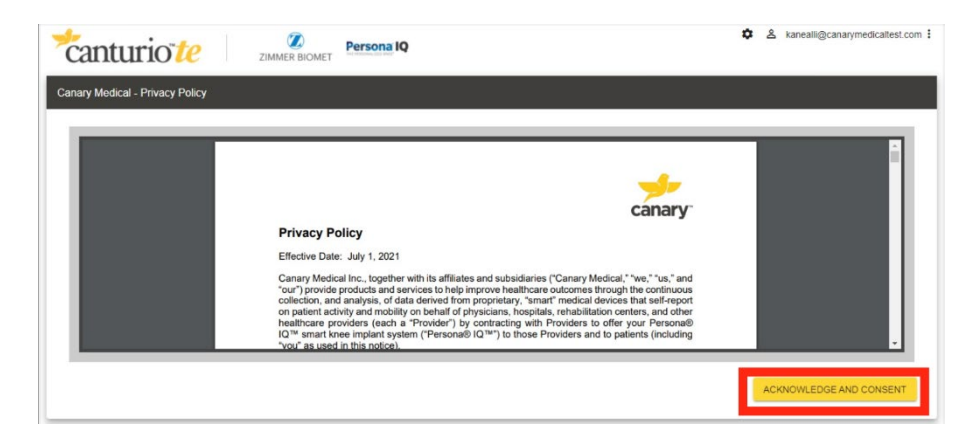

7. You should now be at the "My Profile" Welcome screen as seen in the screenshot below. Read the information and click "Next."

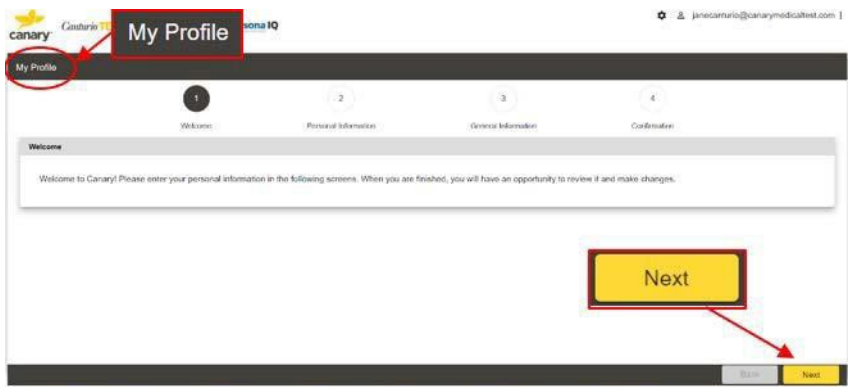

8. You should now be at the Personal Information screen. There are 2 areas on this screen where you need to fill in your information, as shown in the screenshot examples below and to the right. They are Patient (you) Details,and Caregiver Details, which is optional.

**NOTE**: If you are under 18 years of age, your parent or guardian will need to complete this information.

Each field with a red asterisk next to it is required information that must be added before you can move on to the next screen. Click on each tab and provide the required information. Then click "Save & Next." If you have a caregiver, select yes to the prompt and enter in their information, otherwise select no and proceed to the next step.

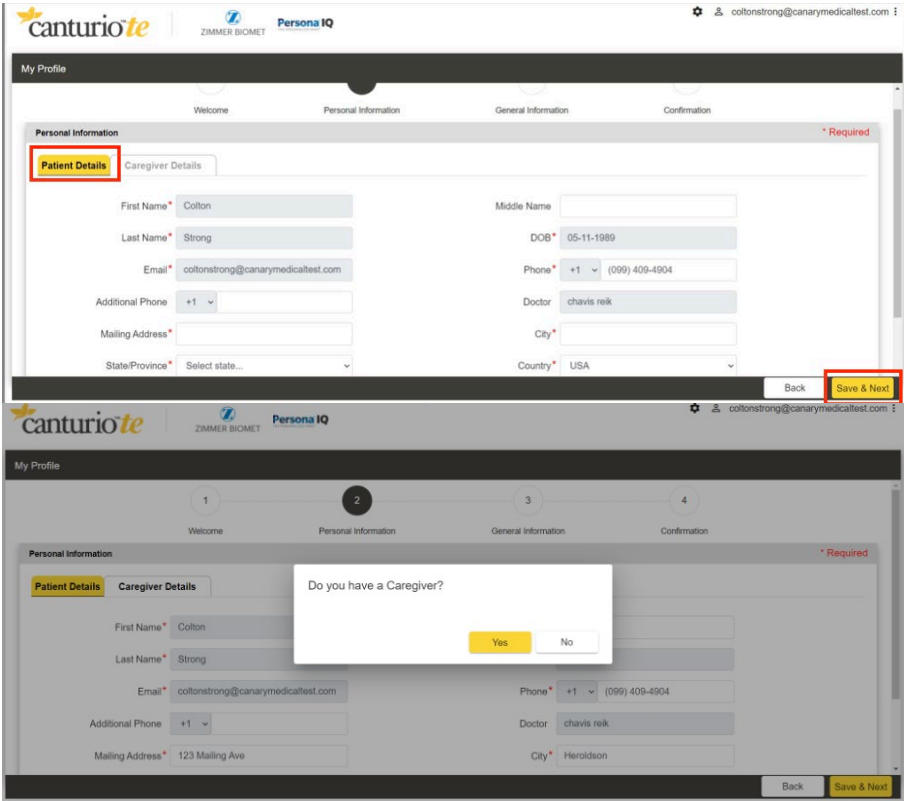

9. You should now be at the General Information screen as shown in the example screen shots below. Fill out the information in the boxes. When youare finished, click "Save & Next."

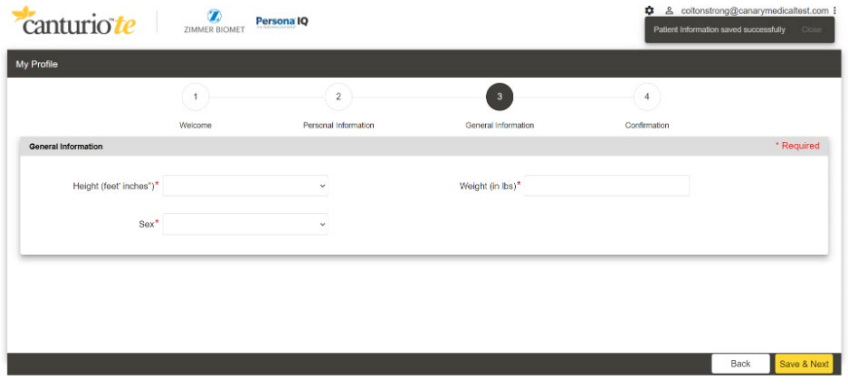

10. You should now be at the Confirmation screen as shown in the example screen shot below. Click on the arrows on each tab to review all of the information you have input to confirm it is correct. When you are finished,click "Save & Next."

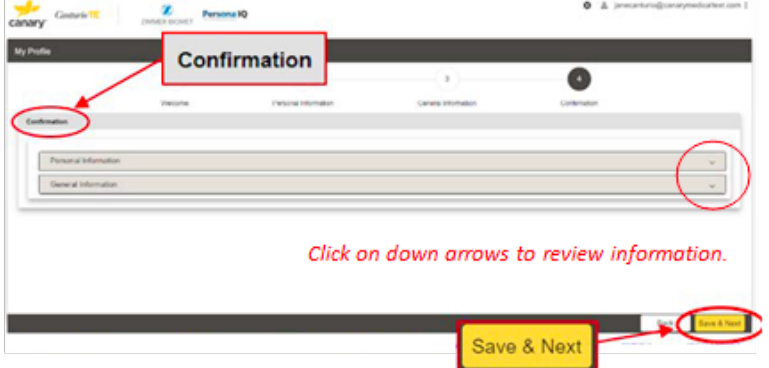

11. You should now be at the Patient Dashboard screen as shown in the example screen shot below. This confirms your patient account has successfully been created, and you are ready to set up the Home Base Station in yourhome. Click "Ok." Your account setup is complete.

Please note: At this point, it is normal for the screen to display "No Data Found"as you have not yet had your surgery. Data will be available on your Patient Dashboard starting on or after day 3 post-surgery.

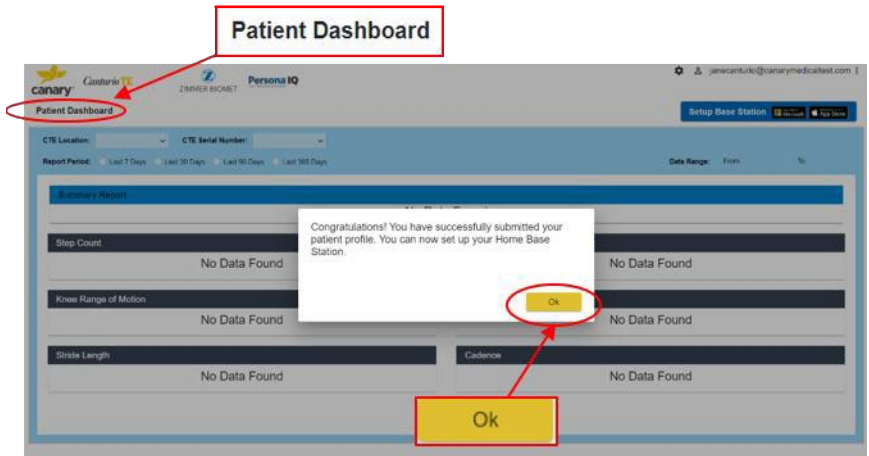

12. If you relocate and change time zones, you can update the old time zone inthe "Personal Information" screen.

From the Patient Dashboard, click the "Profile" icon located in the upper-right hand corner of the screen and click "My Profile" as shown in the screenshot example below.

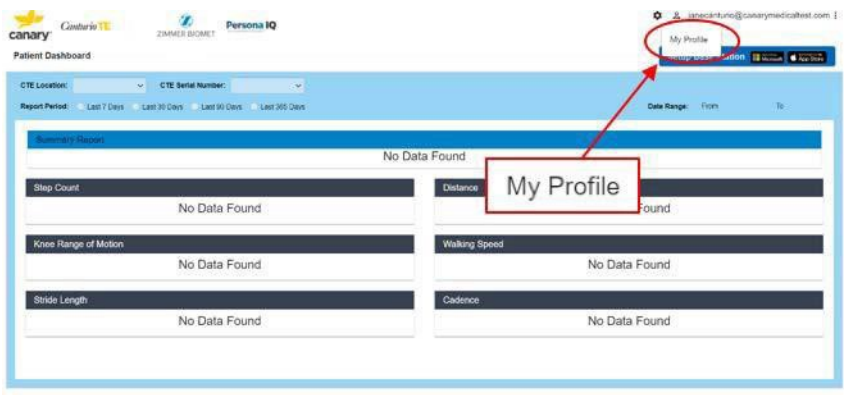

When you are on the "Patient Profile" screen, expand the "Personal Information" section and click on the pencil icon as shown in the screenshot example below. Update the time zone and click "Save."

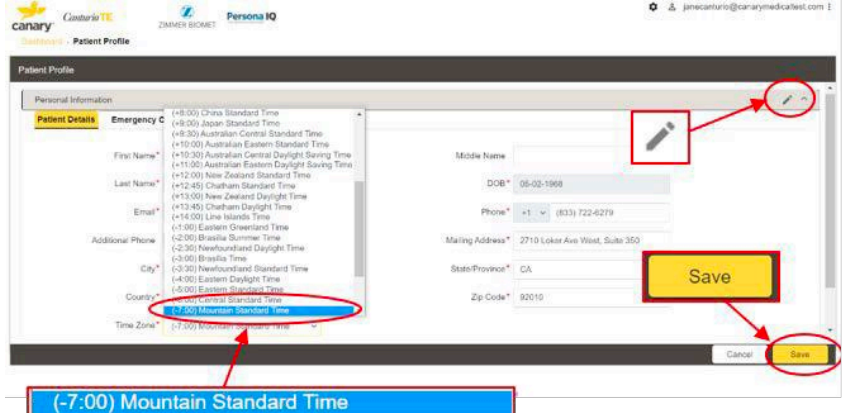

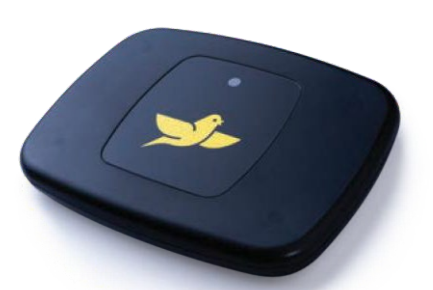

## **To learn more about Persona IQ®, email [SmartKneeSupport@zimmerbiomet.com](mailto:SmartKneeSupport@zimmerbiomet.com) or call 844-799-8208.**

Jane Canturio is an imaginary patient with a fabricated surname.

Canary Medical Logo, Canary Medical, CANARY canturio, Canturio, and CHIRP are the exclusive property of Canary Medical and its affiliates.

Persona IQ® and The Personalized Knee® are registered trademarks of Zimmer, Inc. The Smart Knee™ is a trademark of Zimmer, Inc. All other trademarks are the property of respective owners.

Apple and the Apple logo are registered trademarks of Apple, Inc. App Store is a registered service mark of Apple, Inc. Microsoft and the Microsoft Store logo are trademarks of Microsoft Corporation.

Not all patients are candidates for this product and/or procedure. Only a medical professional can determine the treatment appropriate for your specific condition. Appropriate post-operative activities and restrictions will differ from patient to patient. Talk to your surgeon about whether joint replacement is right for you and the risks of the procedure, including the risk of implant wear, infection, loosening, breakage or failure, any of which could require additional surgery.

©2022 Canary Medical Inc. All Rights Reserved.

canturio™ Legal Manufacturer

Canary Medical USA LLC

2710 Loker Ave. West, Suite 350 Carlsbad, CA 92010 Customer Service: 1-833-692-2627 [support@canarymedical.com](mailto:support@canarymedical.com)

canturio™ Exclusively Distributed by:

Zimmer, Inc. 1800 West Center St. Warsaw, Indiana 46581- 0587USA zimmerbiomet.com

Persona® Knee Legal Manufacturer:

Zimmer, Inc. 1800 West Center St. Warsaw, Indiana 46581- 0587USA zimmerbiomet.com

K01-HBS-300005, Rev. E 3495.3-US-en-Issue Date 2022-06-  $16$